## **音声付きスライド作成マニュアル**

Keynote

・ Keynoteではマウスカーソル・レーザーポインターモードはご使用できません。

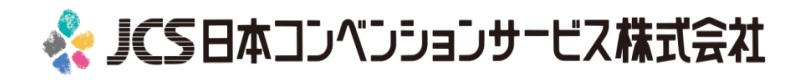

COPYRIGHT © JAPAN CONVENTION SERVICES,INC. ALL RIGHTS RESERVED.

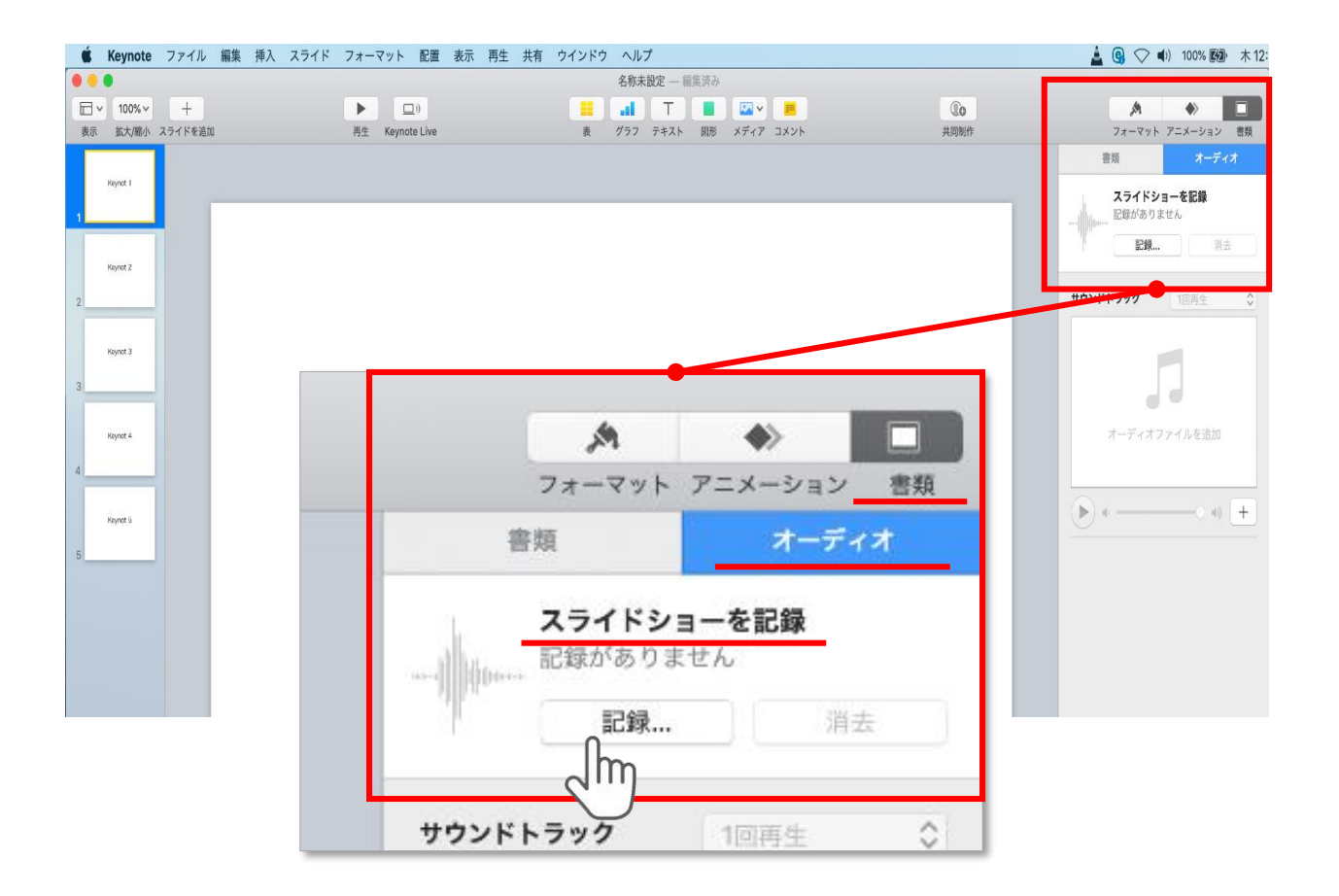

ウインドウ右上部の**【書類】**ボタンをクリック。

## **【オーディオ】**を選択し、

スライドショーを記録の**【記録】**ボタンをクリックすると 録音画面に切り替ります。

データは**4分以内**に収めていただきますようお願いいたします。

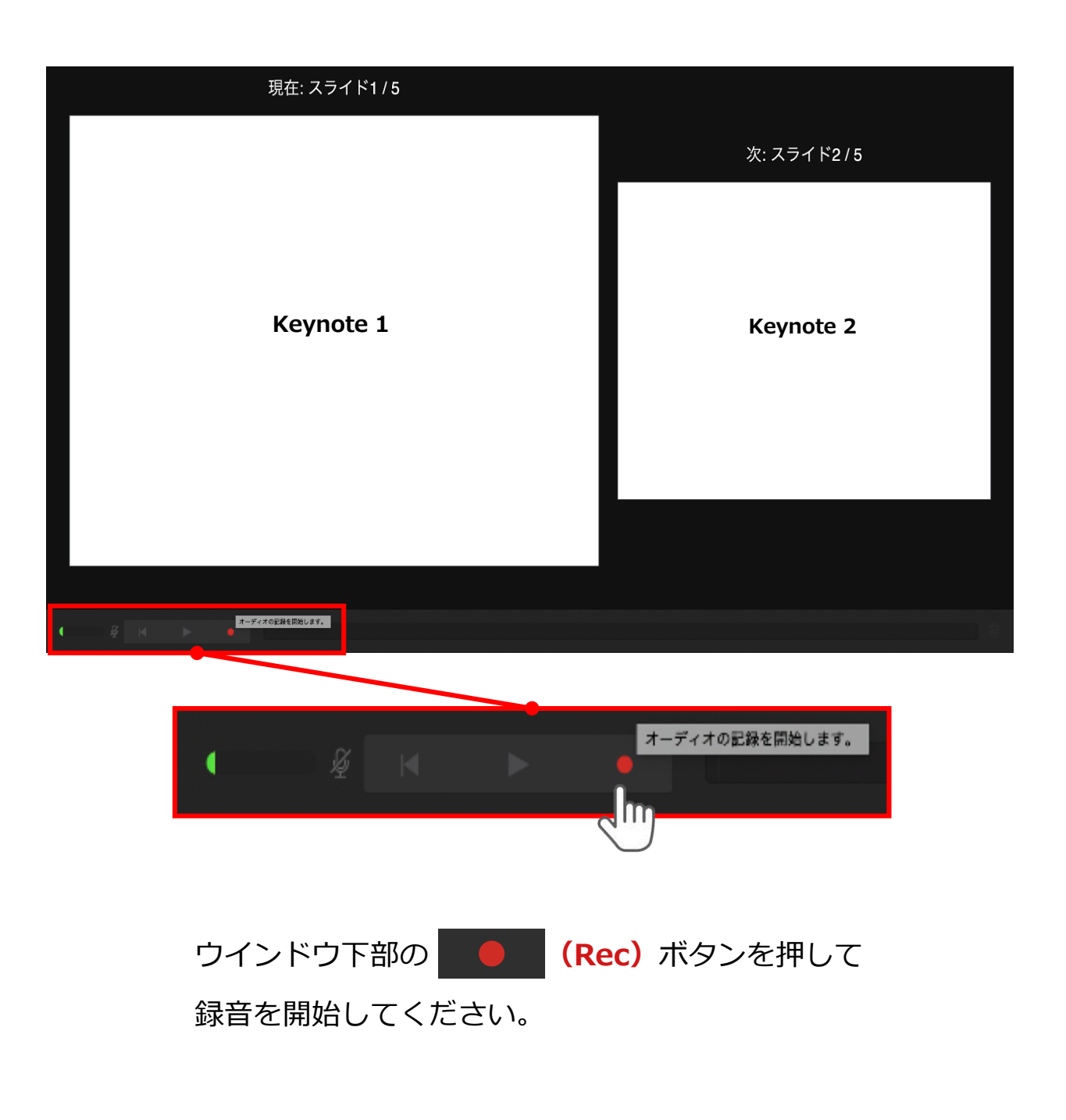

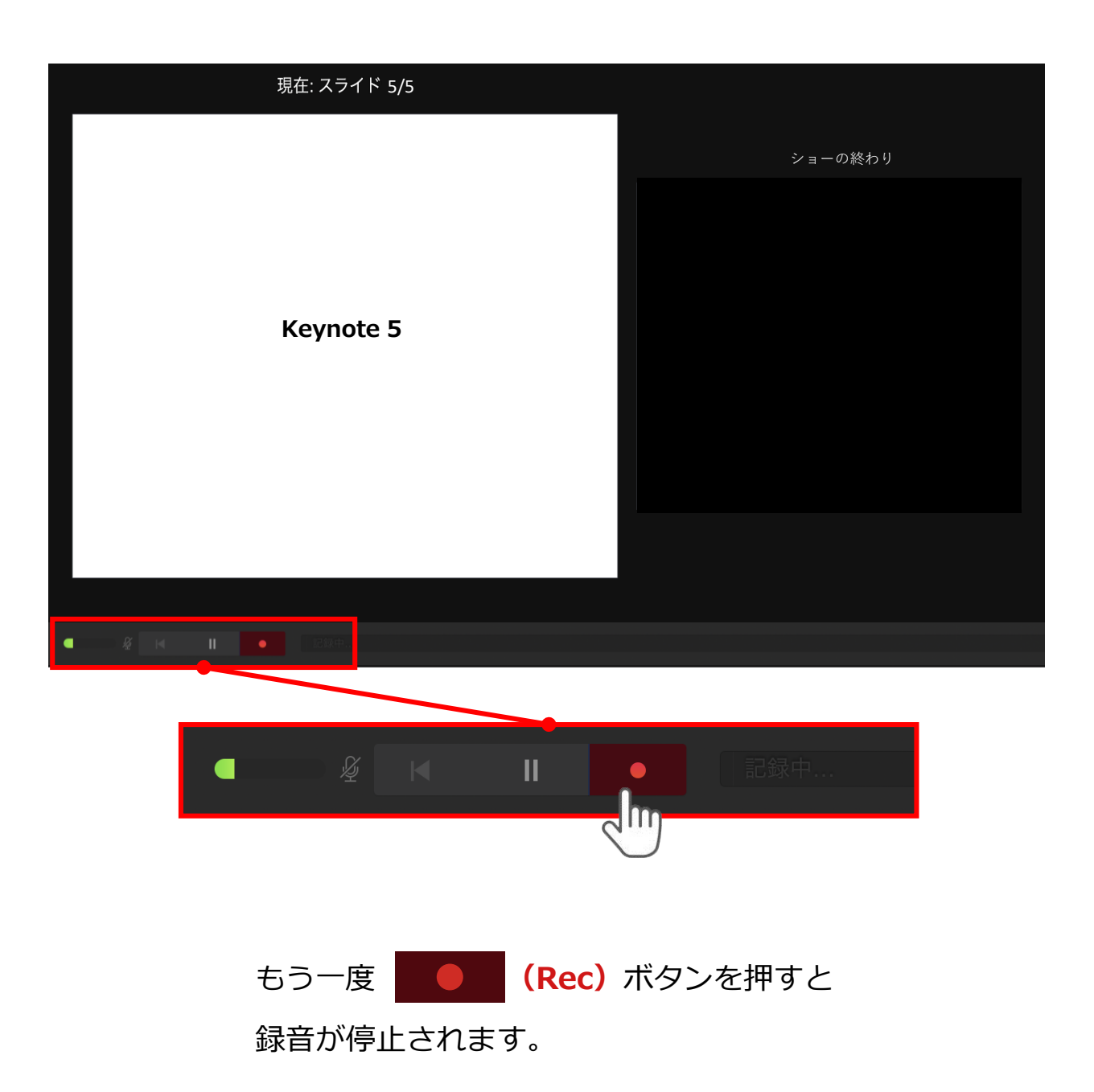

## 記録が終了したら Keynoteを保存してください。

ファイル名は**【演題番号\_演者名】**としてください。

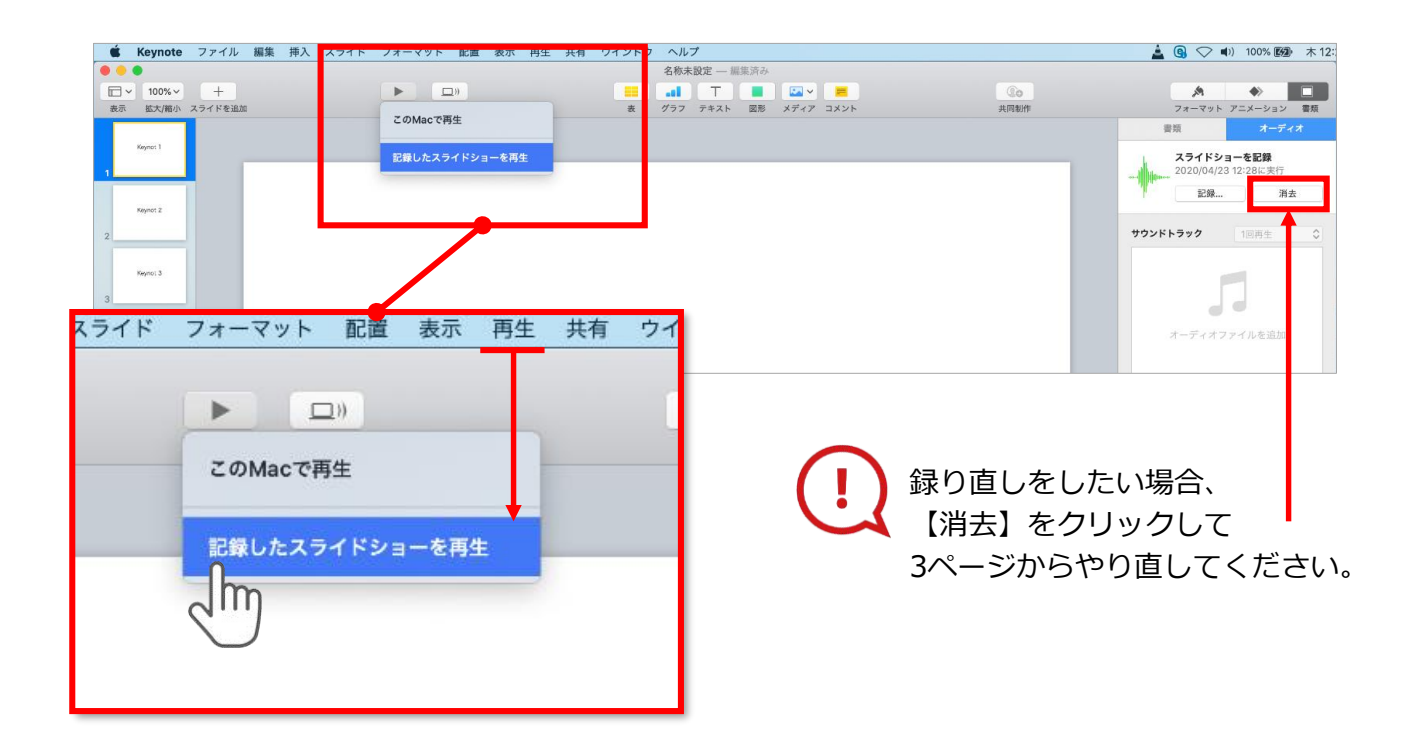

保存したKeynote(音声付き)を開き

メニューの**【再生】**→**【記録したスライドショーを再生】**をクリックし、 音声やスライドのタイミングに問題がないか確認してください。